# Surveys – Covid-19 symptoms screening

REACH has designed a new module called REACH Surveys to help schools stay on top of their COVID-19 response.

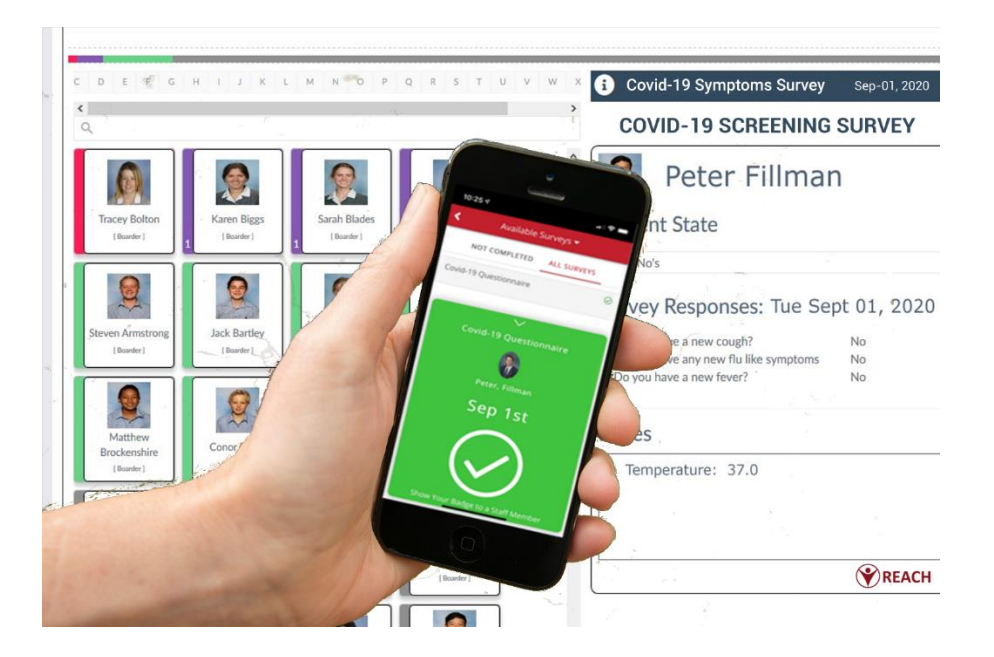

### **Overview**

REACH Surveys allow schools to send out a daily screening survey to students, parents, and staff allowing them to self-identify symptoms of COVID-19.

Features of the Covid-19 Symptoms Screening Survey include

- Create custom questions for your survey
- Dynamic real time results display in a kiosk view dashboard
- Direct communication tools with each survey participant
- Ability to add notes to participant survey results
- Instruct participants on protocols they need to follow based on their survey results
- Alert staff of responses that trigger a need to take action
- Historic reporting of survey results

View a demonstration video of the Covid-19 Symptoms Screening Survey at <https://vimeo.com/453491696>

## Designing your Survey

The survey is deigned to capture Yes/No answers that can trigger instruction responses to the survey participant and alert staff when a positive symptoms answer is received.

To create your Covid-19 Symptoms Survey navigate in the menu bar of your REACH portal to Surveys and click Basic Form Management.

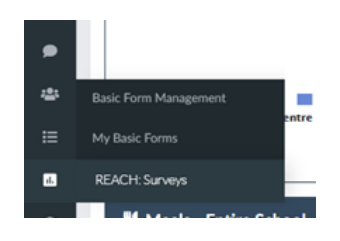

## Set the Form Details

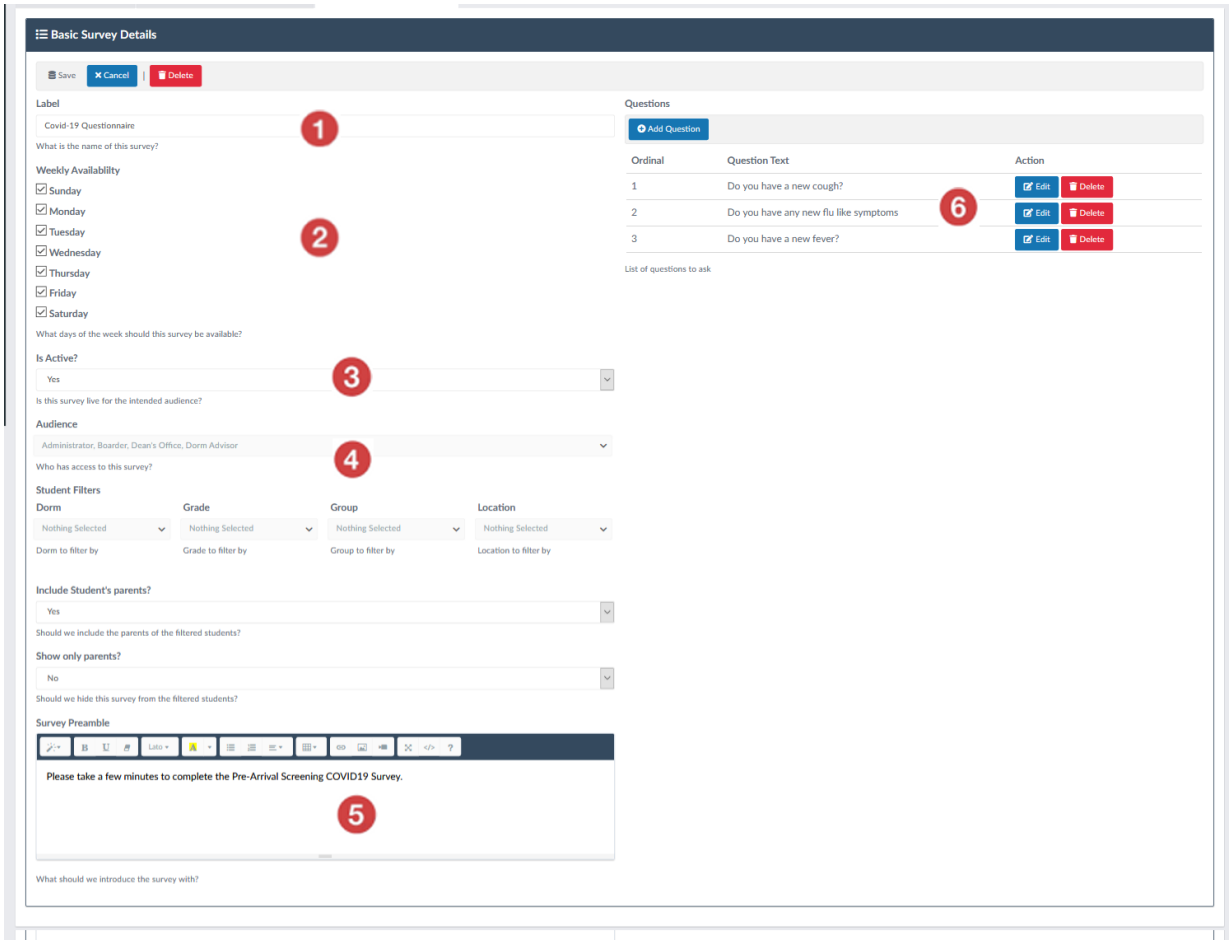

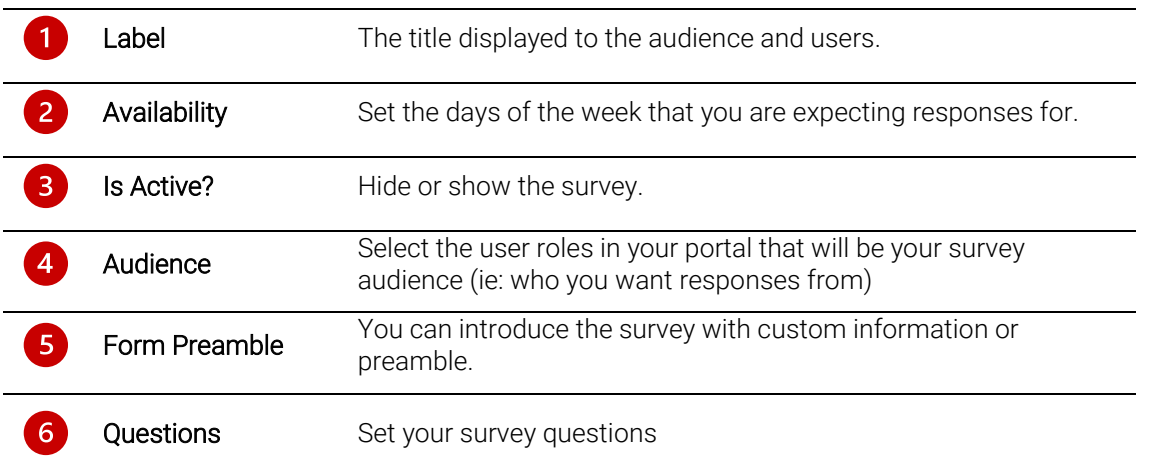

#### Filter participating students

If Students/Boarders are selected in the audience dropdown, you will be prompted with additional options.

- Student Filters: You can set filters so only certain dorms, years, groups, and current locations are able to complete the survey.
- Include Student's Parents?: Allow parents to complete the survey on behalf of their child.

### How to create Survey Questions

You can customize your survey questions and you can trigger automatic actions to message users and/or contact staff based on the Yes or No answer received for each question. .

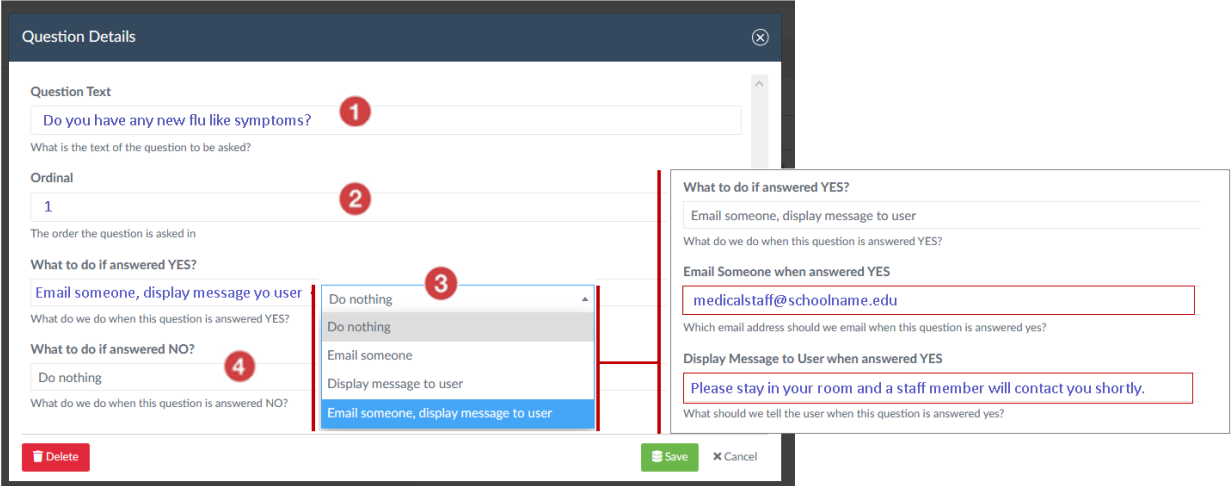

Click the Add Question button

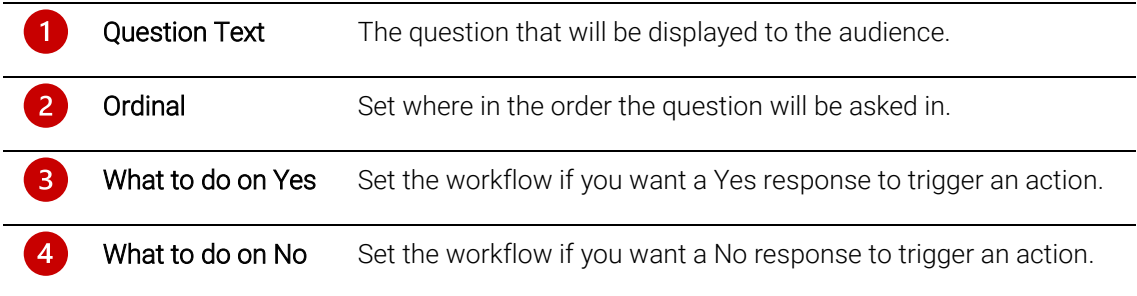

#### Triggered response actions

You can set the following actions to occur based on the Yes or No response to any question.

- Do nothing: No workflow will be triggered.
- Email someone: Send an email to someone. You can send emails to multiple people by separating emails with a comma.
- Display message to user: Define the message displayed to the user in a pop-up when they complete the survey.
- **Email someone, display message to user:** Triggers both actions when the survey is submitted.

# Viewing Survey Results

Survey responses are displayed in a purpose built People View dashboard. Go to Dashboards > People View to open the dashboard.

*If you do not see People View as a dashboard display option then it needs to activaded in your user accessibility settings. Turn on MM\_VIS\_DASHBOARDS\_PEOPLEVIEW in the Dashboards visibility options.*

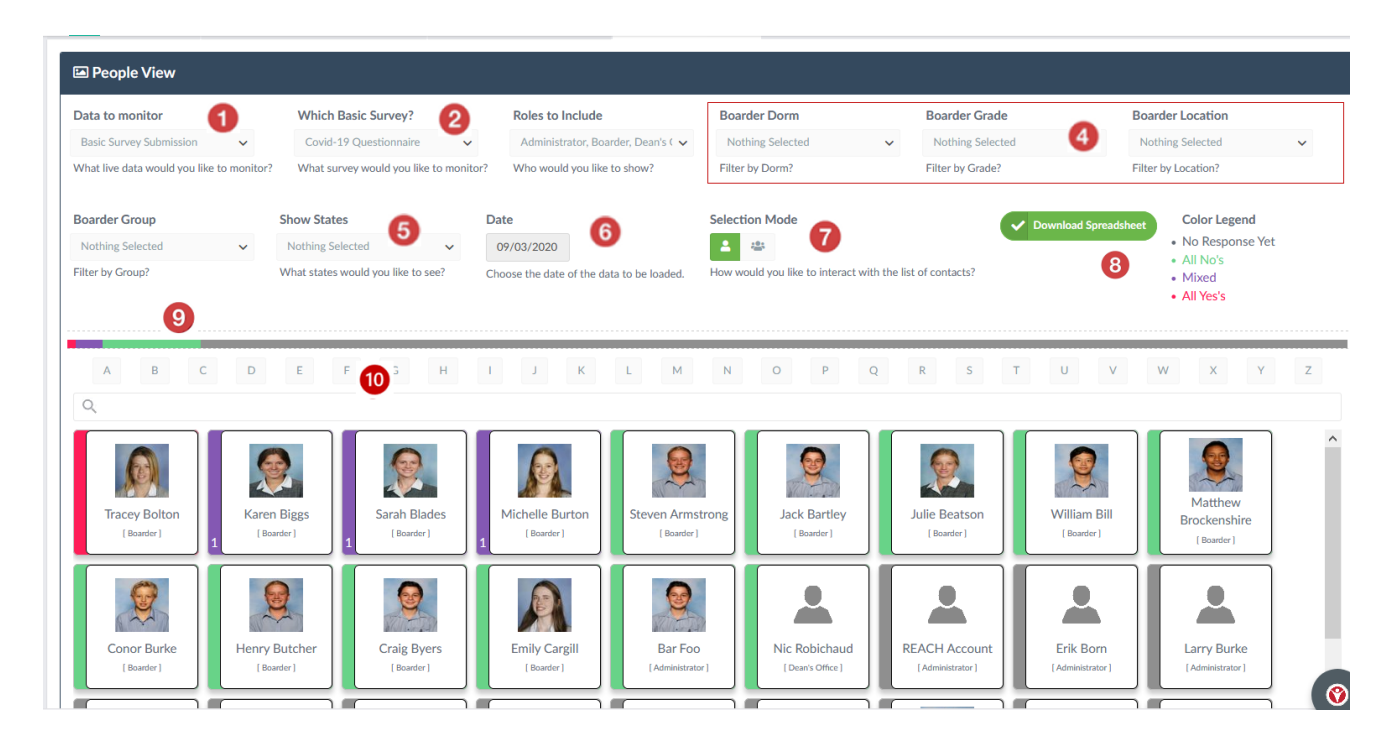

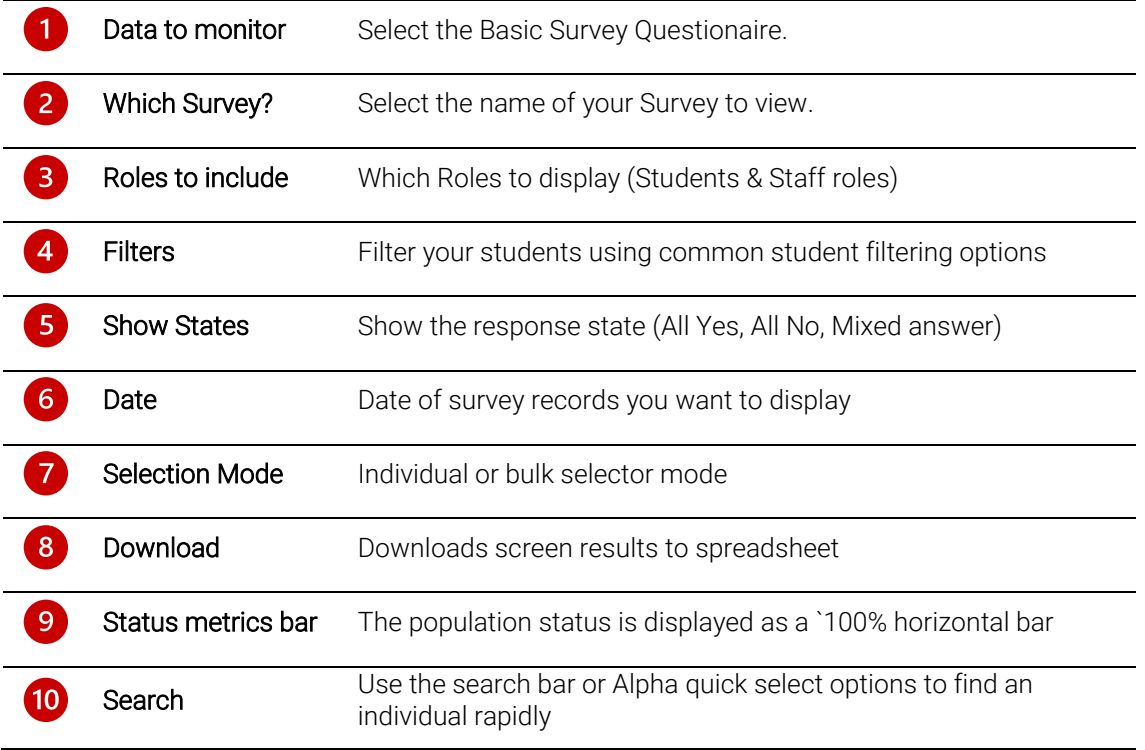

### Colour coded response status

Colours on the cards correspond to the responses that the users have submitted.

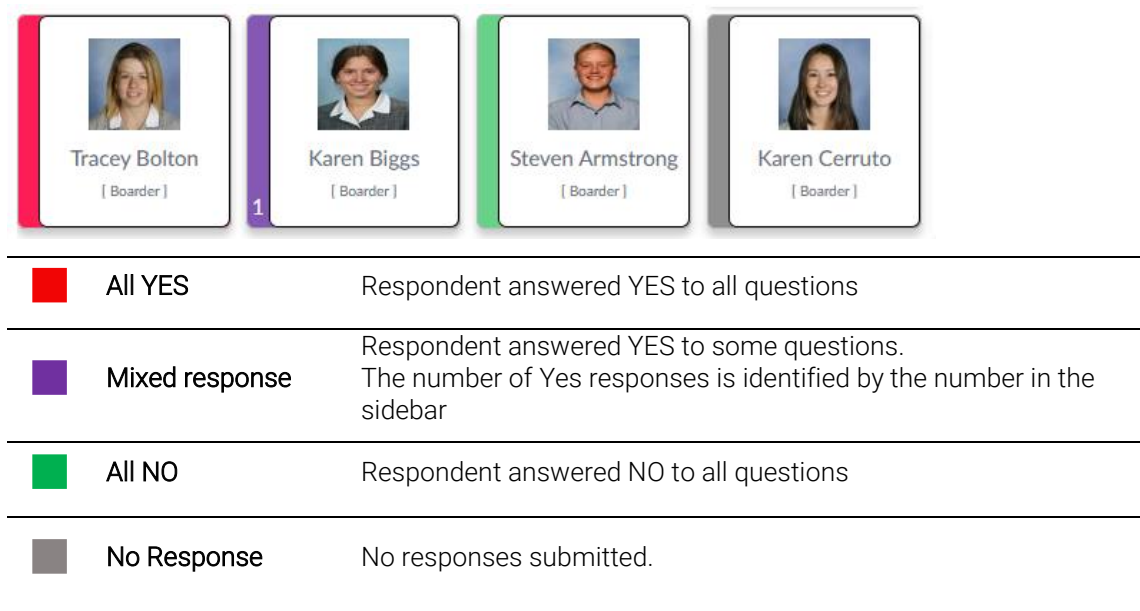

### Click profile image to expand contact's view

Clicking on any user's card in the People View dashboard will open the details of their response for the relevant survey. From this view there are a number of actions that can be taken whilst looking at their detail view

- 1. Send Message send the person a message by email, SMS, Push notification or internal messaging.
- 2. Log notes You can log notes associated with the responses or individual
- 3. Change State change the colour of their card by changing their current State. It is important to note that this does not change their responses but allows nurses and administrators to process users that have been checked in person.

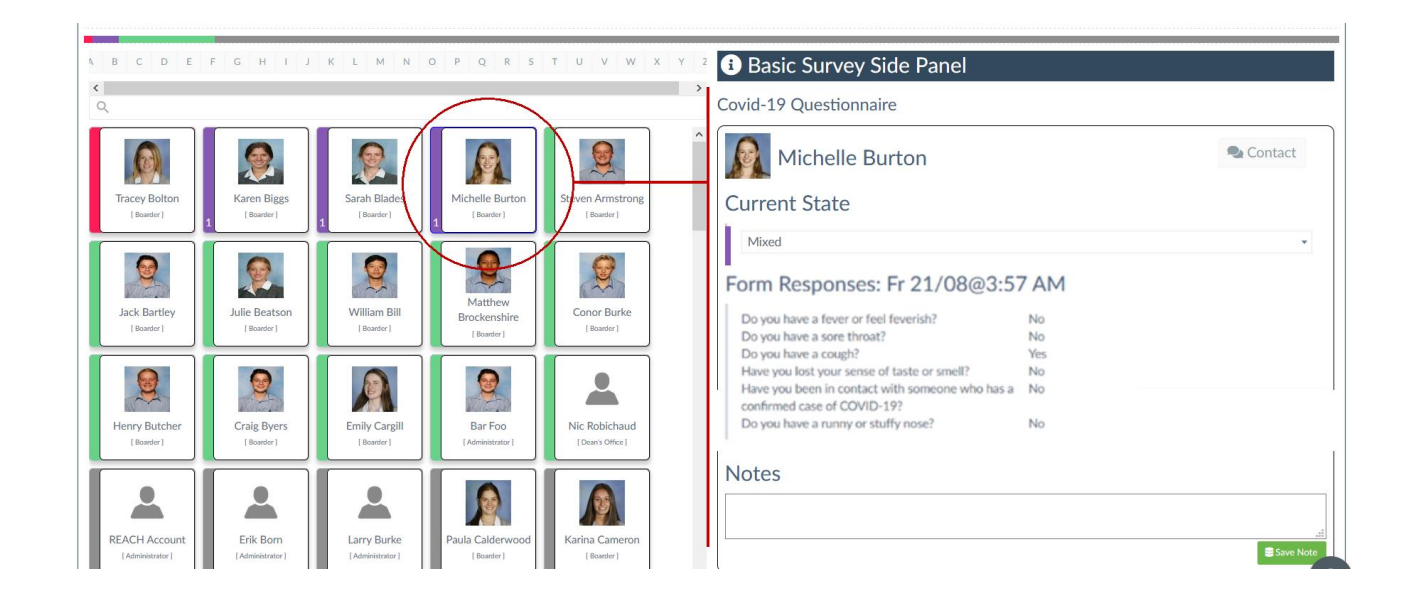

#### Bulk messaging contacts in your view

The Bulk Selector icon allows you to select multiple contacts for bulk messaging. Messaging is one directional alerts that can be sent to the selected contacts.

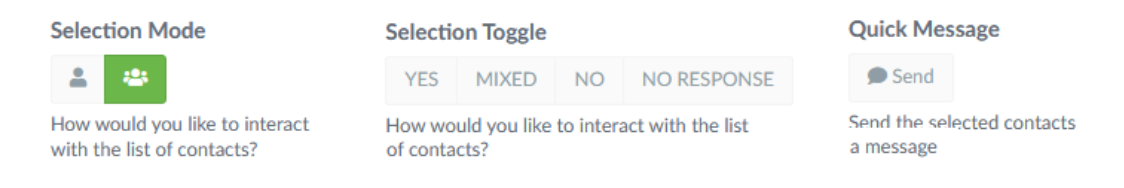

When switching the Selection Mode to Bulk a selection toggle and messaging options appears as part of your selection options.

From the filtered view that is currently showing on your screen you can bulk select any status of user based on their responses to your survey (All Yes, All No, Mixed response or No Response).

Once you have selected the groujp of contact that you want to message clicking on the Message icon will open up the Messaging dialogue where you can message the selected contact by Email, SMS, Push notification or Internal message.

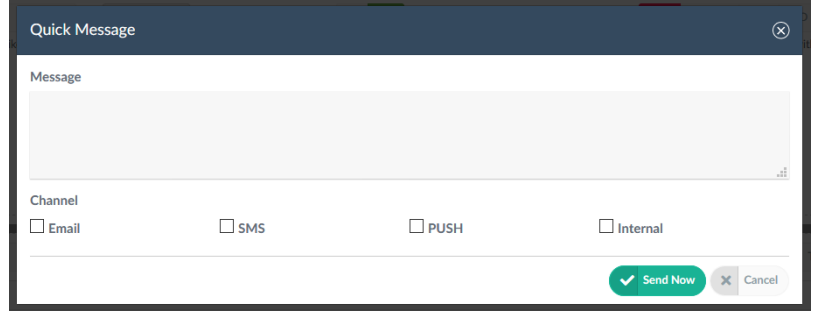

## Responding to Surveys

You can invite students, staff or parents to complete your survey questions and they can access the survey to submit their answers by logging in to REACH on either the web portal or mobile app.

If there is a survey open for a response, you will see a pop-up notification when you first log into the REACH app.

### Completing surveys on web portal

- Log in to your school's REACH portal using hyour username and password.
- Access the Surveys menu item in the left side menu. The number being displayed represents the number of surveys that are available for you to complete
- Select from the list of surveys that are available for to complete

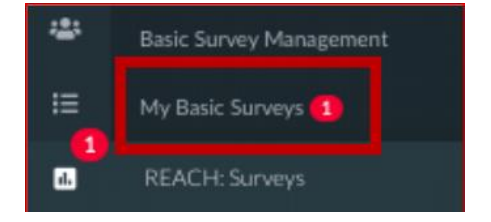

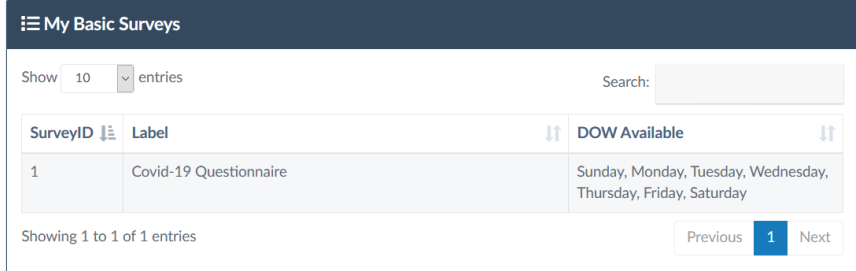

• Open the survey that you wish to complete

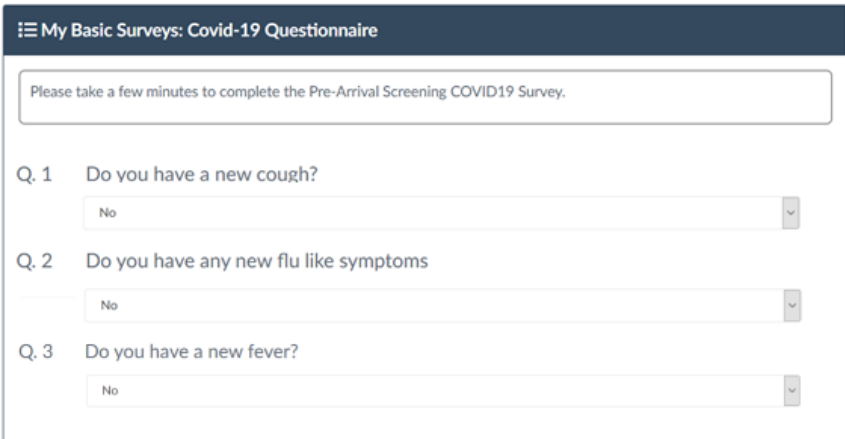

### Completing surveys on mobile app

Survey forms ready for completion are available for users when they log into the mobile app. Access to Surveys for students and parents is via the My Surveys icon on their mobile app home screen.

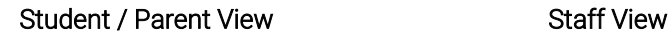

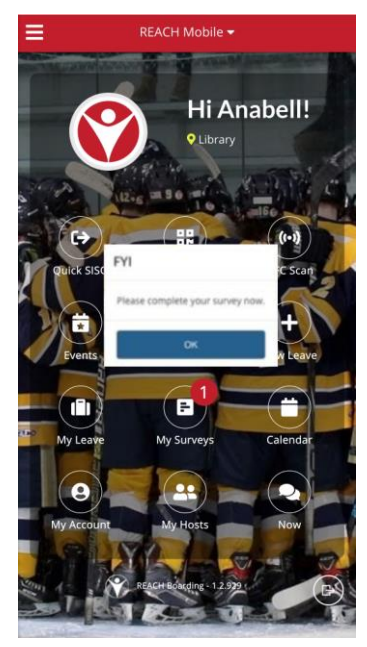

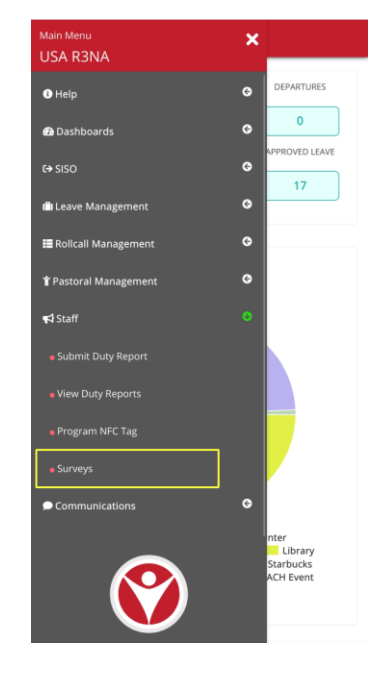

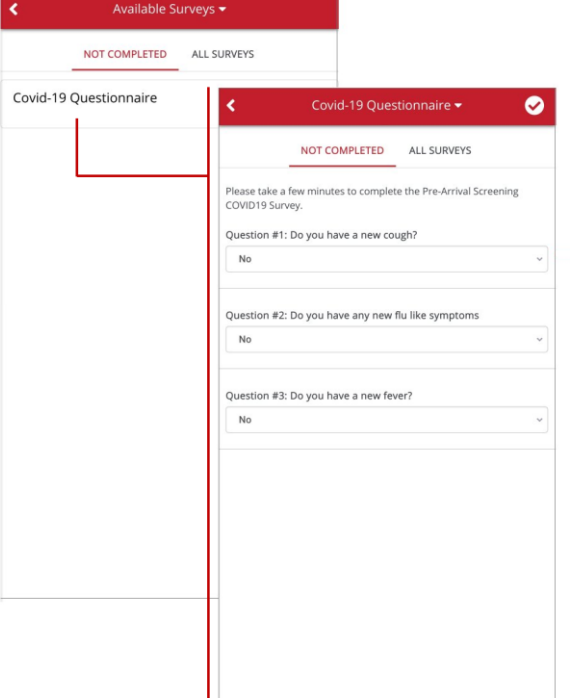

When selecting the Surveys option from the menu items available the app will display all of the surveys that are available for that user to complete. Selecting the relevant survey will open the survey questions for completion.

Users are provided with a daily status record on their phone app which can be used as a visual pass.

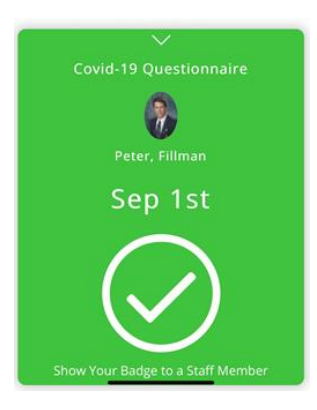

## FAQs

### Am I going to get a separate email for each user?

Yes, if you set up the questions to email someone on both a YES and NO response. You will only get one email per user. The email will condense all the responses that you were set to be notified of. If a question is missing, check that you were correctly set to be notified of that response.

### How do I create an account that can ONLY respond to surveys?

- 1. Navigate to System Configuration > Infinity.
- 2. Create a new Base Security.
- 3. Click Permissions on the left and open the Dashboards settings.
- 4. Turn off all permissions except MM\_VIS\_HELP under the Help settings and MM\_VIS\_DASHBOARDS\_METRICS under the Dashboards settings.

### How do I prevent unauthorized staff from viewing the results of the survey?

- 1. Navigate to System Configuration > Infinity.
- 2. Select the Role you would like to modify.
- 3. Click Permissions on the left and open the Dashboards settings.
- 4. Turn off MM\_VIS\_DASHBOARDS\_PEOPLEVIEW

### Staff members can't see the Staff section in the sidebar of the mobile app. How do I enable it?

**Selection Toggle** 

- 1. Navigate to System Configuration > Infinity.
- 2. Select the Role you would like to modify.
- 3. Click Permissions on the left and open the Staff settings
- 4. Turn on MM\_VIS\_STAFF

### How do I send a reminder to complete the survey?

#### **Selection Mode**

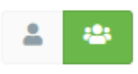

How would you like to interact with the list of contacts?

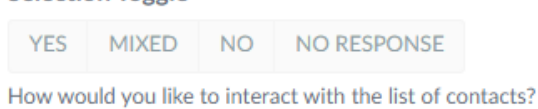

Toggle Bulk Selection Mode and select the users you would like to message. You can quickly select all users in a particular state by clicking a state in the Selection Toggle.

Click the Quick Message button and type the message you would like to send. You can choose the method with which to send the message:

- Email: Send the user an email
- **SMS:** Send the user a text message
- PUSH: Send the user a push notification to their mobile device.
- Internal: Use REACH's internal messaging system. *\*\*Deprecated\*\**

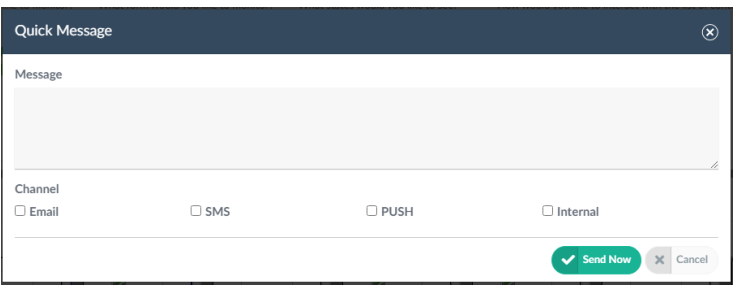